WEB 会議へ参加する方法 マニュアル

(Windows 版)

岐阜県立長良特別支援学校

※PCにWEBカメラが付いていますか?カメラがない場合、参加はできますが姿を写すこと ができません。

※Wi-fiでネット接続されている場合、電波の強さが映像や音声に大きく影響します。で きるだけWi-fiルーターの近くで通信を行うことをお勧めします。

※カメラは自分の顔以外に背景が映り込みますので、映したくないものは排除してくださ い。バーチャル背景を使用すると、背景を好きな写真等に替えることができます。

1 会議室への参加

(1) 以下のページを表示します。

https://www.webex.com/ja/video-conferencing.html

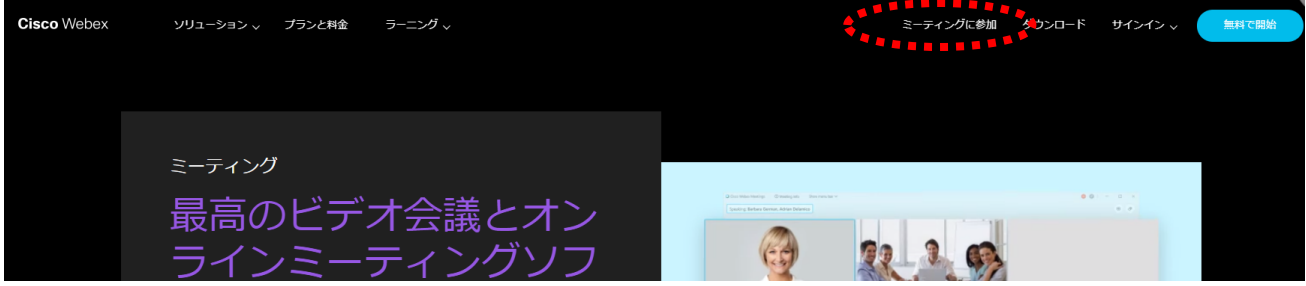

(2)右上のメニューの「ミーティングに参加」をクリックします。

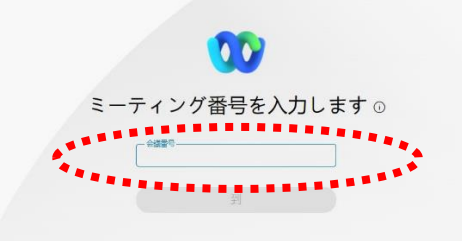

(3)画面の真ん中の枠に、ミーティング番号を打ち込んで「Enter」を押します。 ※ミーティング番号は別途メールにてお知らせします。

(4)「ミーティングに参加する」をクリックします。

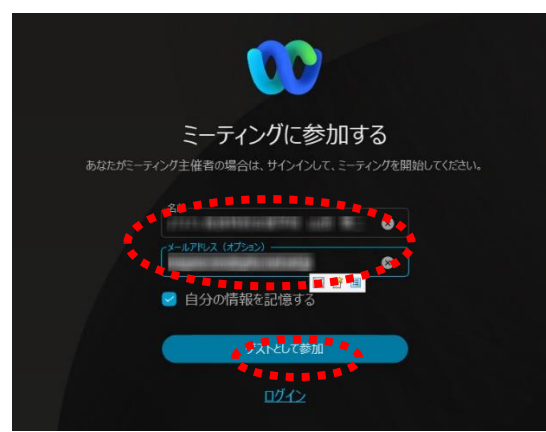

※名前の入力を求められたら、「名前」を入力し「次へ」をクリックしてください。「名前」は「主催者」 がだれかが判別できるような書き方で入力してください。(例)所属+フルネーム ※メールアドレスは自分のメールアドレスを入力してください。

## 2 オンライン会議の開始

(1) 以下の手順で開始できる状態にします。

①「音声に接続しない」になっていたらクリックして「コンピュータ通話を使用」をクリックします。 ②自分のカメラ映像がプレビューされていなければカメラのアイコンをクリックします。 ③マイクアイコンが赤くなっていることを確認して「ミーティングに参加」をクリックします。

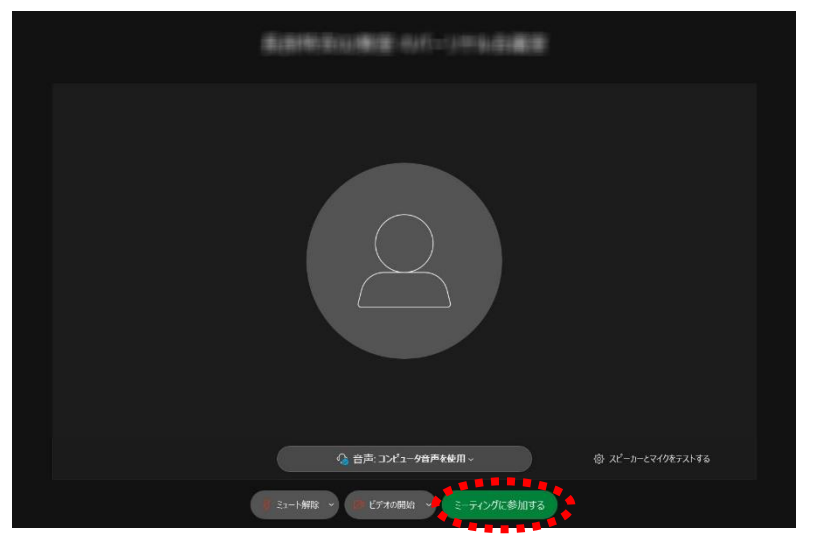

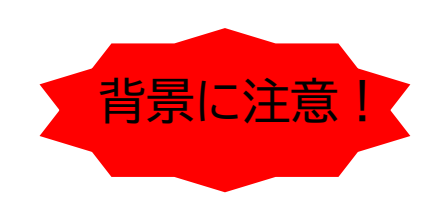

④Web 会議室へ入り、会議を始めることができるようになります。

マイクのミュート(マイクアイコンが赤色)になっている場合、アイコンをクリックしミュートを解除 してからお話を始めてください。

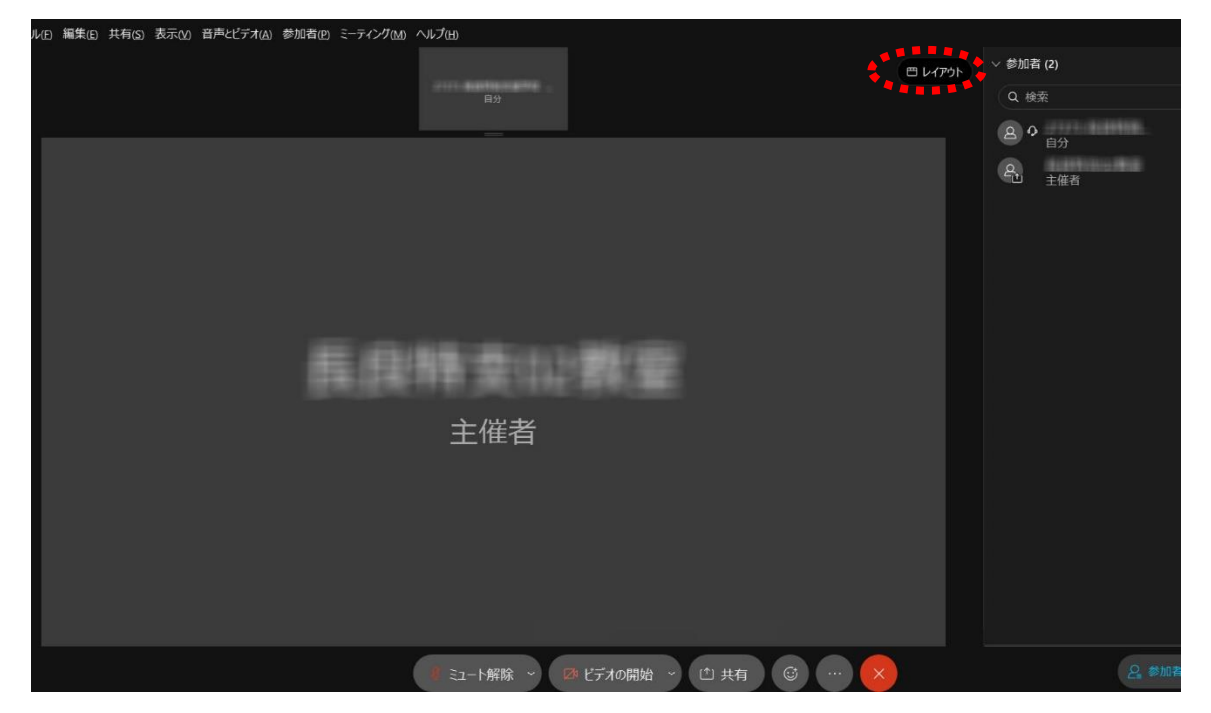

※画面右上のレイアウトで、画面の表示の仕方を変えることが可能です。 ※一番大きい画面は話者優先(一番マイク入力が大きい場合)となります。 (2) アイコンの説明

各アイコンクリックすることで、下記のような操作を行うことができます。

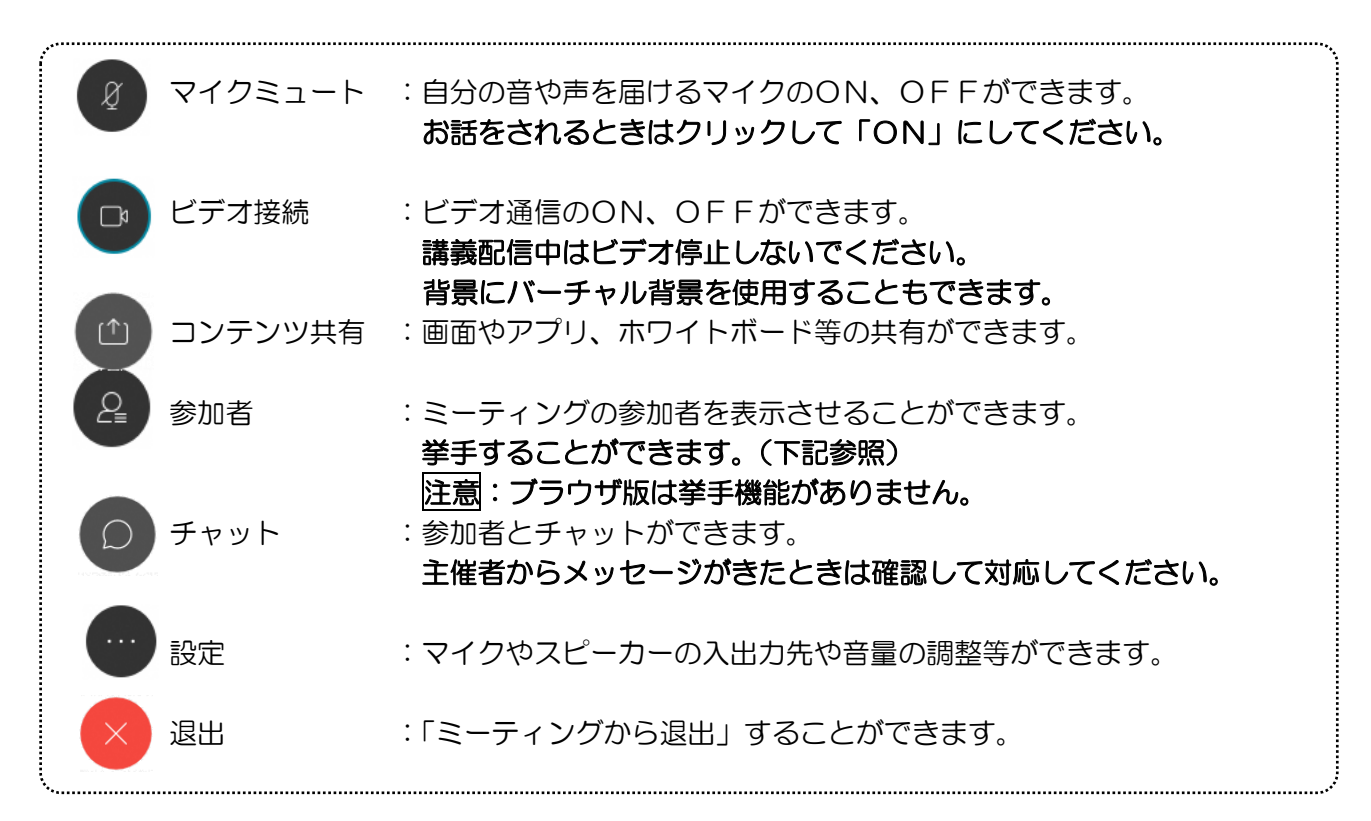

※音量がどうしても小さい場合はWindowsのスピーカー出力が小さい可能性があるので下左図のよう にデスクトップ上にある音量を調整してください。

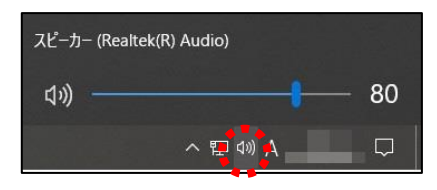

## 3 Web会議の終了

講演が終了し、終了するときは ◎ をクリックしたのち 「ミーティングから退出」をクリックします。 ※主催者が「ミーティングを終了」をした場合は自動的に終了となります。